# DH-485 Driver

| 1 | System Configuration             | 3  |
|---|----------------------------------|----|
| 2 | Selection of External Device     | 5  |
| 3 | Example of Communication Setting | 6  |
| 4 | Setup Items                      | 26 |
| 5 | Cable Diagram                    | 32 |
| 6 | Supported Device                 | 37 |
| 7 | Device Code and Address Code     | 43 |
| 8 | Error Messages                   | 45 |

#### Introduction

This manual describes how to connect the Display and the External Device (target PLC). In this manual, the connection procedure will be described by following the below sections:

System Configuration 1 "1 System Configuration" (page 3) This section shows the types of External Devices which can be connected and SIO type. Selection of External Device "2 Selection of External Device" (page 5) Select a model (series) of the External Device to be connected and connection method. **Example of Communication Settings** 3 "3 Example of Communication Setting" (page This section shows setting examples for 6) communicating between the Display and the External Device. Setup Items 4 "4 Setup Items" (page 26) This section describes communication setup items on the Display. Set communication settings of the Display with GP-Pro Ex or in offline mode. Cable Diagram 5 "5 Cable Diagram" (page 32) This section shows cables and adapters for connecting the Display and the External Device. Operation

# 1 System Configuration

The system configuration in the case when the External Device of Rockwell Automation, Inc. and the Display are connected is shown.

| Series       | CPU                                                                                                 | Link I/F      | SIO Type             | Setting Example                 | Cable Diagram             |
|--------------|----------------------------------------------------------------------------------------------------|---------------|----------------------|---------------------------------|---------------------------|
|              | SLC 5/01<br>SLC 5/02                                                                                | - DH-485 port | RS232C               | Setting Example 1 (page 6)      | Cable Diagram 1 (page 32) |
|              |                                                                                                    |               | RS422/485<br>(2wire) | Setting Example 3 (page 10)     | Cable Diagram 2 (page 33) |
| SLC500       | SLC 5/03<br>(Channel 1)                                                                             |               | RS232C               | Setting Example 2 (page 8)      | Cable Diagram 1 (page 32) |
| 32330        |                                                                                                    |               | RS422/485<br>(2wire) | Setting Example 4 (page 12)     | Cable Diagram 2 (page 33) |
|              | SLC 5/03<br>SLC 5/04                                                                                | Channel 0     | RS232C               | Setting Example 2 (page 8)      | Cable Diagram 1 (page 32) |
|              | SLC 5/05                                                                                            | Chamer o      | RS422/485<br>(2wire) | Setting Example 4 (page 12)     | Cable Diagram 2 (page 33) |
| ControlLogix | Logix5550                                                                                           | CPU Direct    | RS232C               | Setting Example 5 (page 14)     | Cable Diagram 1 (page 32) |
| ControlLogix |                                                                                                    |               | RS422/485<br>(2wire) | Setting Example 6 (page 16)     | Cable Diagram 2 (page 33) |
|              | MicroLogix 1500<br>(1764-LRP)                                                                       | Channel 1     | RS232C               | Setting Example 8 (page 20)     | Cable Diagram 1 (page 32) |
|              |                                                                                                    |               | RS422/485<br>(2wire) | Setting Example<br>10 (page 24) | Cable Diagram 2 (page 33) |
| MicroLogix   | MicroLogix 1000<br>(1764-LSP, 1764-LRP)  MicroLogix 1200<br>MicroLogix 1500<br>(1764-LSP, 1764-LRP) | - Channel 0   | RS232C               | Setting Example 7 (page 18)     | Cable Diagram 1 (page 32) |
| IVIICIOLOGIX |                                                                                                    |               | RS422/485<br>(2wire) | Setting Example 9 (page 22)     | Cable Diagram 2 (page 33) |
|              |                                                                                                    |               | RS232C               | Setting Example 8 (page 20)     | Cable Diagram 1 (page 32) |
|              |                                                                                                    |               | RS422/485<br>(2wire) | Setting Example<br>10 (page 24) | Cable Diagram 2 (page 33) |
| Compathation | 1769-L20<br>1769-L30<br>1769-L31<br>1769-L32E<br>1769-L35E                                          | Channel 0     | RS232C               | Setting Example 5 (page 14)     | Cable Diagram 1 (page 32) |
| CompactLogix |                                                                                                    |               | RS422/485<br>(2wire) | Setting Example 6 (page 16)     | Cable Diagram 2 (page 33) |

## ■ Connection Configuration

## **I**MPORTANT

- When using more than one driver with one Display, there are the following limitations as listed below.
  - The MODBUS slave driver (communication speed: 38400 or more) of Schneider Electric Industries cannot be used simultaneously.
  - SIMATIC S7 MPI direct driver of Siemens AG cannot be used simultaneously.
  - This driver cannot be used with both COM1 and COM2.

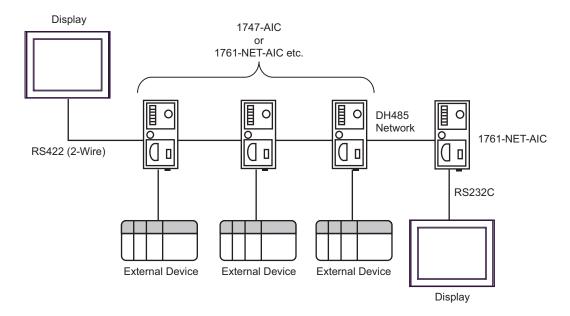

- The maximum length (distance from the first node to the last node) of the DH-485 network is 1219m (4000ft).
- You can connect total 32 units of the Display and the External Device in the DH-485 network at maximum.
- You can communicate from 1 unit of the Display to maximum 16 units of the External Device.

# 2 Selection of External Device

Select the External Device to be connected to the Display.

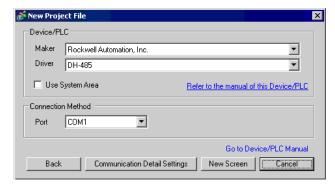

| Setup Items     | Setup Description                                                                                                    |
|-----------------|----------------------------------------------------------------------------------------------------|
| Maker           | Select the maker of the External Device to be connected. Select "Rockwell Automation, Inc.".                                                                                                    |
| Driver          | Select a model (series) of the External Device to be connected and connection method.  Select "DH-485".  Check the External Device which can be connected in "DH-485" in system configuration.  "1 System Configuration" (page 3)                                                                                                    |
| Use System Area | Check this option to synchronize the system data area of the Display and the device (memory) of the External Device. When synchronized, you can use the External Device's ladder program to switch the display or display the window on the Display.  Cf. GP-Pro EX Reference Manual "LS Area (Direct Access Method Area)" This feature can also be set in GP-Pro EX or in the Display's offline mode.  Cf. GP-Pro EX Reference Manual "Display Unit (System Area) Settings Guide" Cf. Maintenance/Troubleshooting Guide "Main Unit - System Area Settings" |
| Port            | Select the Display port to be connected to the External Device.                                                                                                    |

# 3 Example of Communication Setting

Examples of communication settings of the Display and the External Device, recommended by Pro-face, are shown.

When you connect to the DH485 network, use GP-Pro EX and the ladder software to set as below.

## 3.1 Setting Example 1

- Settings of GP-Pro EX
- ◆ Communication Settings

To display the setting screen, select [Device/PLC Settings] from [System setting window] in workspace.

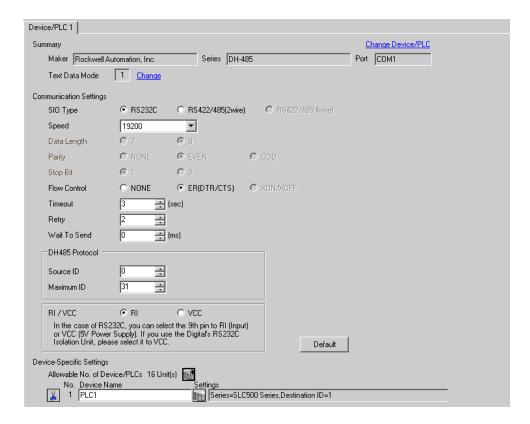

#### ◆ Device Setting

To display the setting screen, click [[Setting]] of External Device you want to set from [Device-Specific Settings] of [Device/PLC Settings].

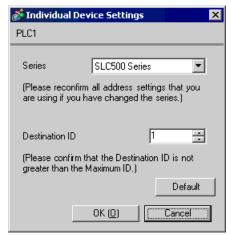

## ■ Setting of External Device

Open the DH485 configuration dialog box from the ladder software and set as below. Please refer to the manual of the External Device for more details.

| Setup Items  | Setup Description |
|--------------|-------------------|
| Baud         | 19200             |
| Node Address | 1                 |

## 3.2 Setting Example 2

## ■ Settings of GP-Pro EX

#### ◆ Communication Settings

To display the setting screen, select [Device/PLC Settings] from [System setting window] in workspace.

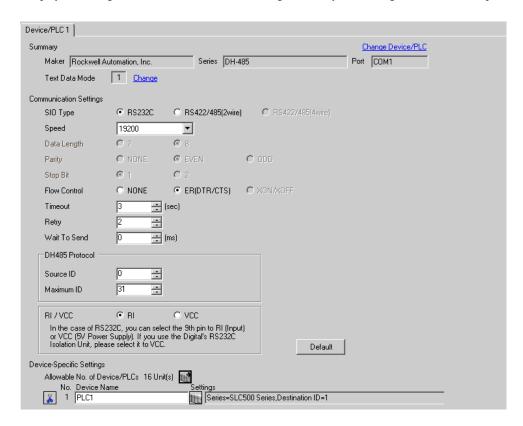

#### ◆ Device Setting

To display the setting screen, click [fig. ([Setting]) of External Device you want to set from [Device-Specific Settings] of [Device/PLC Settings].

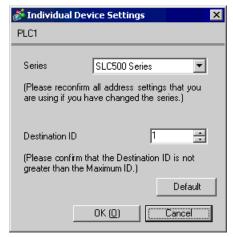

## ■ Setting of External Device

Open the DH485 configuration dialog box from the ladder software and set in the [Chan.1-System] tab as below. Please refer to the manual of the External Device for more details.

| Setup Items       | Setup Description |
|-------------------|-------------------|
| Driver            | DH485             |
| Baud              | 19200             |
| Max.Node Address  | 31                |
| Token Hold Factor | 1                 |
| Node Address      | 1                 |

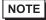

There are also such cases that above settings are performed in the [Chan.0-System] tab depending
on the connecting port.

## 3.3 Setting Example 3

## ■ Settings of GP-Pro EX

#### ◆ Communication Settings

To display the setting screen, select [Device/PLC Settings] from [System setting window] in workspace.

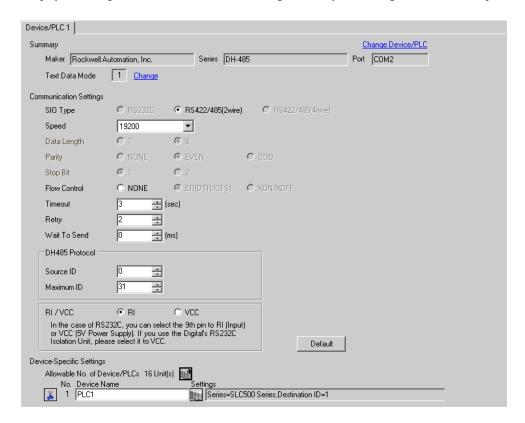

#### ◆ Device Setting

To display the setting screen, click [[Setting]] of External Device you want to set from [Device-Specific Settings] of [Device/PLC Settings].

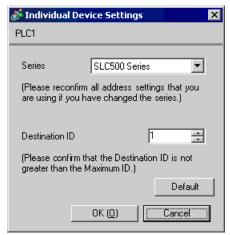

## ■ Setting of External Device

Open the DH485 Configuration dialog box from the ladder software and set as below. Please refer to the manual of the External Device for more details.

| Setup Items  | Setup Description |
|--------------|-------------------|
| Baud         | 19200             |
| Node Address | 1                 |

## 3.4 Setting Example 4

## ■ Settings of GP-Pro EX

#### ◆ Communication Settings

To display the setting screen, select [Device/PLC Settings] from [System setting window] in workspace.

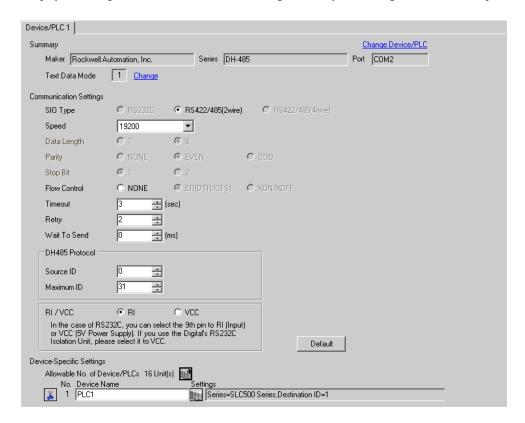

#### ◆ Device Setting

To display the setting screen, click [[Setting]] of External Device you want to set from [Device-Specific Settings] of [Device/PLC Settings].

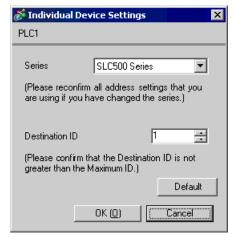

## ■ Setting of External Device

Open the DH485 configuration dialog box from the ladder software and set in the [Chan.1-System] tab as below. Please refer to the manual of the External Device for more details.

| Setup Items       | Setup Description |
|-------------------|-------------------|
| Driver            | DH485             |
| Baud              | 19200             |
| Max.Node Address  | 31                |
| Token Hold Factor | 1                 |
| Node Address      | 1                 |

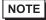

There are also such cases that above settings are performed in the [Chan.0-System] tab depending
on the connecting port.

## 3.5 Setting Example 5

## ■ Settings of GP-Pro EX

#### ◆ Communication Settings

To display the setting screen, select [Device/PLC Settings] from [System setting window] in workspace.

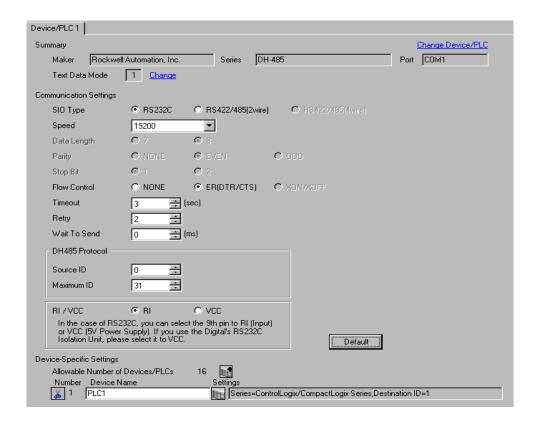

#### ◆ Device Setting

To display the setting screen, click [[Setting]] of External Device you want to set from [Device-Specific Settings] of [Device/PLC Settings].

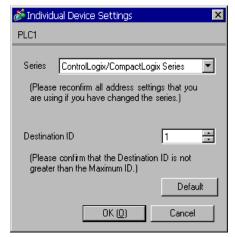

## ■ Setting of External Device

Open the controller properties dialog box from the ladder software and set in the [Serial Port] tab, then in the [System Protocol] tab as below. Please refer to the manual of the External Device for more details.

#### ◆ [Serial Port] tab

| Setup Items | Setup Description |
|-------------|-------------------|
| Mode        | System            |
| Control     | No Handshake      |
| Baud Rate   | 19200             |

## ◆ [System Protocol] tab

| Setup Items         | Setup Description |
|---------------------|-------------------|
| Protocol            | DH485             |
| Max Station Address | 31                |
| Token Hold Factor   | 1                 |
| Station Address     | 1                 |

## 3.6 Setting Example 6

## ■ Settings of GP-Pro EX

#### ◆ Communication Settings

To display the setting screen, select [Device/PLC Settings] from [System setting window] in workspace.

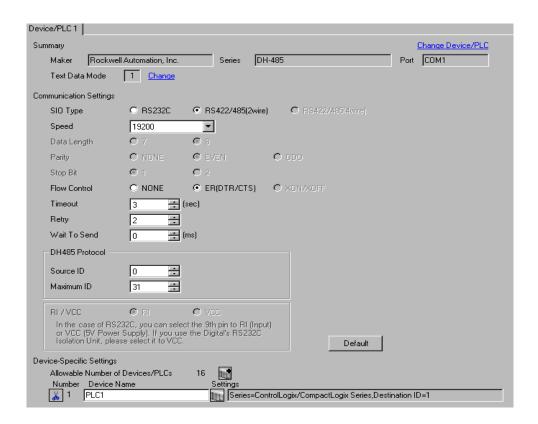

#### ◆ Device Setting

To display the setting screen, click [[Setting]] of External Device you want to set from [Device-Specific Settings] of [Device/PLC Settings].

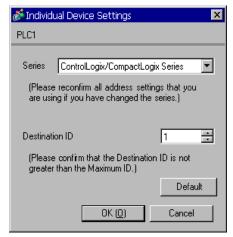

## ■ Setting of External Device

Open the Controller Properties dialog box from the ladder software and set in the [Serial Port] tab, then in the [System Protocol] tab as below. Please refer to the manual of the External Device for more details.

#### ◆ [Serial Port] tab

| Setup Items | Setup Description |
|-------------|-------------------|
| Mode        | System            |
| Control     | No Handshake      |
| Baud Rate   | 19200             |

#### ◆ [System Protocol] tab

| Setup Items         | Setup Description |
|---------------------|-------------------|
| Protocol            | DH485             |
| Max Station Address | 31                |
| Token Hold Factor   | 1                 |
| Station Address     | 1                 |

## 3.7 Setting Example 7

## ■ Settings of GP-Pro EX

#### ◆ Communication Settings

To display the setting screen, select [Device/PLC Settings] from [System setting window] in workspace.

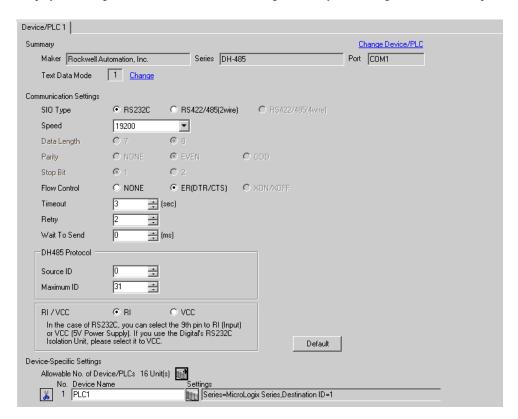

#### ◆ Device Setting

To display the setting screen, click [[Setting]] of External Device you want to set from [Device-Specific Settings] of [Device/PLC Settings].

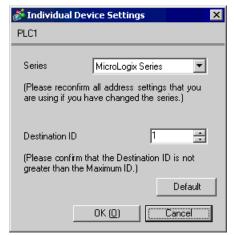

## ■ Setting of External Device

Open the DF1/485 configuration dialog box from the ladder software and set as below. Please refer to the manual of the External Device for more details.

| Setup Items      | Setup Description |
|------------------|-------------------|
| Primary Protocol | DH485             |
| Baud             | 19200             |
| Node Address     | 1                 |

## 3.8 Setting Example 8

## ■ Settings of GP-Pro EX

#### ◆ Communication Settings

To display the setting screen, select [Device/PLC Settings] from [System setting window] in workspace.

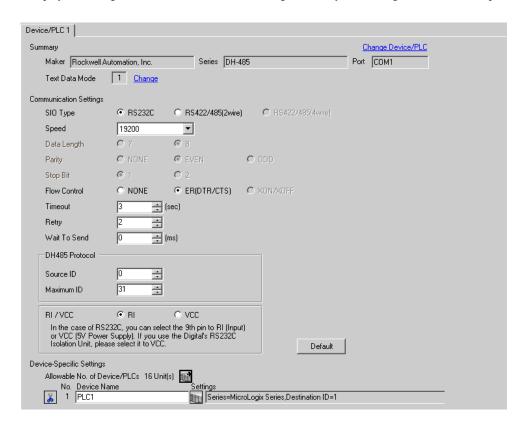

#### ◆ Device Setting

To display the setting screen, click [fig. ([Setting]) of External Device you want to set from [Device-Specific Settings] of [Device/PLC Settings].

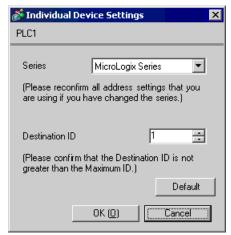

## ■ Setting of External Device

Open the channel configuration dialog box from the ladder software and set in the [Chan.0] tab as below. Please refer to the manual of the External Device for more details.

| Setup Items       | Setup Description |
|-------------------|-------------------|
| Driver            | DH485             |
| Baud              | 19200             |
| Max.Node Address  | 31                |
| Token Hold Factor | 1                 |
| Node Address      | 1                 |

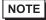

There are also such cases that above settings are performed in the [Chan.1] tab depending on the connecting port.

## 3.9 Setting Example 9

## ■ Settings of GP-Pro EX

#### ◆ Communication Settings

To display the setting screen, select [Device/PLC Settings] from [System setting window] in workspace.

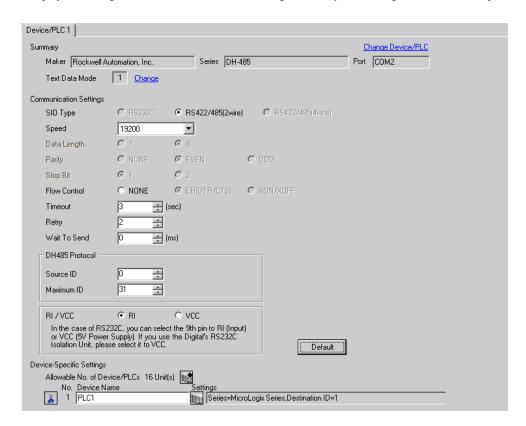

#### ◆ Device Setting

To display the setting screen, click [fig. ([Setting]) of External Device you want to set from [Device-Specific Settings] of [Device/PLC Settings].

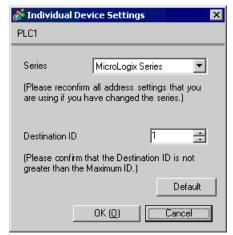

## ■ Setting of External Device

Open the DF1/485 configuration dialog box from the ladder software and set as below. Please refer to the manual of the External Device for more details.

| Setup Items      | Setup Description |
|------------------|-------------------|
| Primary Protocol | DH485             |
| Baud             | 19200             |
| Node Address     | 1                 |

## 3.10 Setting Example 10

## ■ Settings of GP-Pro EX

#### ◆ Communication Settings

To display the setting screen, select [Device/PLC Settings] from [System setting window] in workspace.

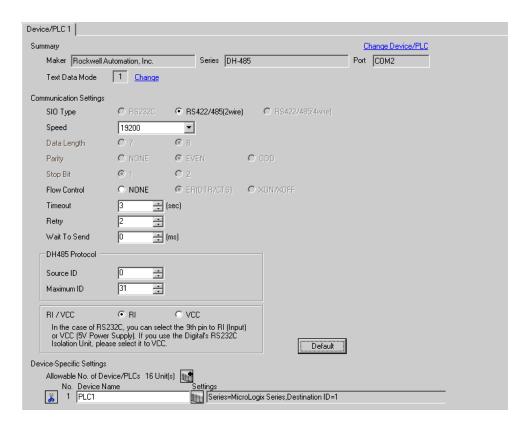

#### ◆ Device Setting

To display the setting screen, click [fig. ([Setting]) of External Device you want to set from [Device-Specific Settings] of [Device/PLC Settings].

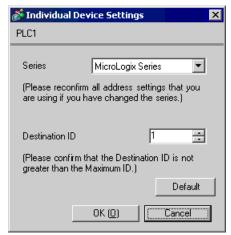

## ■ Setting of External Device

Open the channel configuration dialog box from the ladder software and set in the [Chan.0] tab as below. Please refer to the manual of the External Device for more details.

| Setup Items       | Setup Description |
|-------------------|-------------------|
| Driver            | DH485             |
| Baud              | 19200             |
| Max. Node Address | 31                |
| Token Hold Factor | 1                 |
| Node Address      | 1                 |

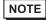

There are also such cases that above settings are performed in the [Chan.1] tab depending on the connecting port.

# 4 Setup Items

Set communication settings of the Display with GP-Pro EX or in offline mode of the Display.

The setting of each parameter must be identical to that of External Device.

"3 Example of Communication Setting" (page 6)

## 4.1 Setup Items in GP-Pro EX

## ■ Communication Settings

To display the setting screen, select [Device/PLC Settings] from [System setting window] in workspace.

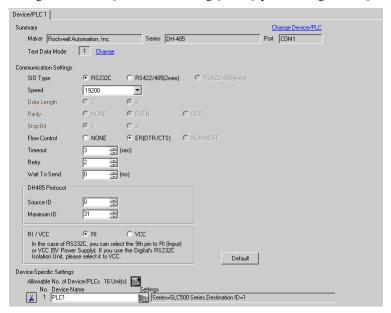

| Setup Items  | Setup Description                                                                                                    |
|--------------|----------------------------------------------------------------------------------------------------|
| SIO Type     | Select the SIO type to communicate with the External Device.                                                                               |
| Speed        | Select speed between the External Device and the Display.                                                                                  |
| Data Length  | Select data length.                                                                                                    |
| Parity       | Select how to check parity.                                                                                                    |
| Stop Bit     | Select stop bit length.                                                                                                    |
| Flow Control | Select the communication control method to prevent overflow of transmission and reception data.                                            |
| Timeout      | Use an integer from 1 to 127 to enter the time (s) for which the Display waits for the response from the External Device.                  |
| Retry        | In case of no response from the External Device, use an integer from 0 to 255 to enter how many times the Display retransmits the command. |
| Wait To Send | Use an integer from 0 to 255 to enter standby time (ms) for the Display from receiving packets to transmitting next commands.              |
| Source ID    | Use an integer from 0 to 31 to enter the unit ID of the Display.                                                                           |
| Maximum ID   | Use an integer from 0 to 31 to enter the maximum number of unit ID of the Display.                                                         |
| RI/VCC       | Switches RI/VCC of the 9th pin when you select RS232C for SIO type.                                                                        |

#### ■ Device Setting

To display the setting screen, click [[[Setting]]] of the External Device you want to set from [Device-Specific Settings] of [Device/PLC Settings].

When [Allowable No. of Device/PLCs] is multiple, you can click if from [Device-Specific Settings] of [Device/PLC Settings] to add the External Device which is available to set.

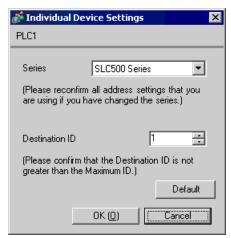

| Setup Items    | Setup Description                                                                                        |  |  |
|----------------|----------------------------------------------------------------------------------------------------|--|--|
| Series         | Select any of "SLC500 Series", "ControlLogix Series" and "MicroLogix Series" for the driver series name. |  |  |
| Destination ID | Use an integer from 0 to 31 to enter the unit ID of the External Device.                                 |  |  |

## 4.2 Setup Items in Offline Mode

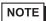

- Refer to the Maintenance/Troubleshooting guide for information on how to enter offline mode or about the operation.
- Cf. Maintenance/Troubleshooting Guide "Offline Mode"
- The number of the setup items to be displayed for 1 page in the offline mode depends on the Display in use. Please refer to the Reference manual for details.

## ■ Communication Settings

To display the setting screen, touch [Device/PLC Settings] from [Peripheral Settings] in the offline mode. Touch the External Device you want to set from the displayed list. (Page 1/2)

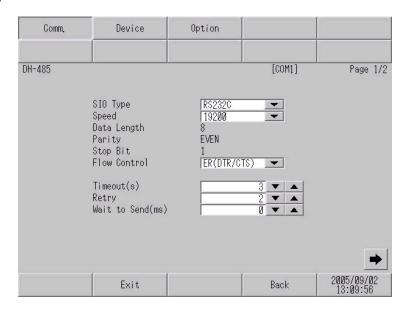

| Setup Items  | Setup Description                                                                                                    |  |  |  |
|--------------|----------------------------------------------------------------------------------------------------|--|--|--|
| SIO Type     | Select the SIO type to communicate with the External Device.  IMPORTANT  To make the communication settings correctly, confirm the serial interface specifications of Display unit for [SIO Type].  We cannot guarantee the operation if a communication type that the serial interface does not support is specified.  For details concerning the serial interface specifications, refer to the manual for Display unit. |  |  |  |
| Speed        | Select speed between the External Device and the Display.                                                                                                    |  |  |  |
| Data Length  | Select data length.                                                                                                    |  |  |  |
| Parity       | Select how to check parity.                                                                                                    |  |  |  |
| Stop Bit     | Select stop bit length.                                                                                                    |  |  |  |
| Flow Control | Select the communication control method to prevent overflow of transmission and reception data.                                                                                                    |  |  |  |

continued to next page

| Setup Items       | Setup Description                                                                                                    |  |  |
|-------------------|----------------------------------------------------------------------------------------------------|--|--|
| Timeout (s)       | Use an integer from 1 to 127 to enter the time (s) for which the Display waits for the response from the External Device.                  |  |  |
| Retry             | In case of no response from the External Device, use an integer from 0 to 255 to enter how many times the Display retransmits the command. |  |  |
| Wait To Send (ms) | Use an integer from 0 to 255 to enter standby time (ms) for the Display from receiving packets to transmitting next commands.              |  |  |

(Page 2/2)

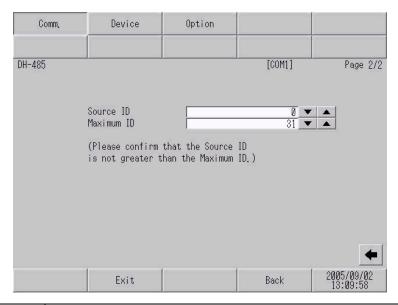

| Setup Items | Setup Description                                                                  |
|-------------|------------------------------------------------------------------------------------|
| Source ID   | Use an integer from 0 to 31 to enter the unit ID of the Display.                   |
| Maximum ID  | Use an integer from 0 to 31 to enter the maximum number of unit ID of the Display. |

## ■ Device Setting

To display the setting screen, touch [Device/PLC Settings] from [Peripheral Settings] in the offline mode. Touch the External Device you want to set from the displayed list, and touch [Device Settings].

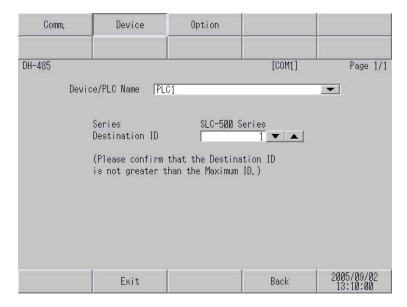

| Setup Items     | Setup Description                                                                                                    |  |  |
|-----------------|----------------------------------------------------------------------------------------------------|--|--|
| Device/PLC Name | Select the External Device for device setting. Device name is a title of External Device set with GP-Pro EX.(Initial value [PLC1]) |  |  |
| Series          | Displays the selected series name.                                                                                                 |  |  |
| Destination ID  | Use an integer from 0 to 31 to enter the unit ID of the External Device.                                                           |  |  |

## ■ Option

To display the setting screen, touch [Device/PLC Settings] from [Peripheral Settings]. Touch the External Device you want to set from the displayed list, and touch [Option].

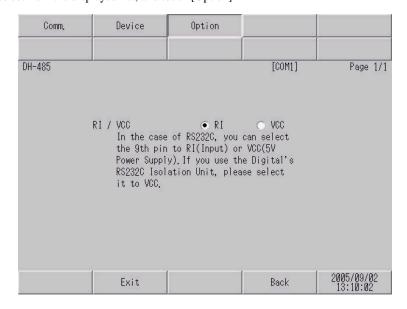

| Setup Items | Setup Description                                                   |
|-------------|---------------------------------------------------------------------|
| RI/VCC      | Switches RI/VCC of the 9th pin when you select RS232C for SIO type. |

NOTE

• GP-4100 series and GP-4\*01TM do not have the [Option] setting in the offline mode.

# 5 Cable Diagram

The cable diagram shown below may be different from the cable diagram recommended by Rockwell Automation, Inc. Please be assured there is no operational problem in applying the cable diagram shown in this manual.

- The FG pin of the External Device body must be D-class grounded. Please refer to the manual of the External Device for more details.
- SG and FG are connected inside the Display. When connecting SG to the External Device, design the system not to form short-circuit loop.
- · Connect the isolation unit, when communication is not stabilized under the influence of a noise etc.

#### Cable Diagram 1

1A)

1B)

| Display<br>(Connection Port)                   |    | Cable              | Remarks                               |
|------------------------------------------------|----|--------------------|---------------------------------------|
| GP3000 (COM1)<br>GP-4*01TM (COM1)<br>ST (COM1) | 1A | User-created cable | The cable length must be 15m or less. |
| GP-4105 (COM1)                                 | 1B | User-created cable |                                       |

External Device side Display side D-sub 9 pin (socket) 9 pin (socket) Signal name Pin Signal name Pin Shield 1 DCD CD 1 Display 2 RD(RXD) 3 **TXD** 3 SD(TXD) 2 **RXD** 4 ER(DTR) **DTR** 5 SG 5 COM 6 DR(DSR) 6 **DSR** RS(RTS) 7 **RTS** 8 CS(CTS) CTS

Shell

FG

External Device side Display side 9 pin (socket) Terminal block Signal name Pin Signal name Shield CD 1 DCD Display RD(RXD) 3 TXD SD(TXD) 2 **RXD** ER(DTR) 4 DTR SG 5 COM DR(DSR) 6 DSR RS(RTS) 7 RTS CS(CTS) 8 CTS

## Cable Diagram 2

| Display<br>(Connection Port)                                                                   | Cable |                                                                                                    | Remarks                                 |
|------------------------------------------------------------------------------------------------|-------|----------------------------------------------------------------------------------------------------|-----------------------------------------|
| GP3000 <sup>*1</sup> (COM1)<br>AGP-3302B (COM2)<br>GP-4*01TM (COM1)<br>ST <sup>*2</sup> (COM2) | 2A    | COM port conversion adapter by Pro-face CA3-ADPCOM-01  + Connector terminal block conversion adapter by Pro-face CA3-ADPTRM-01  + User-created cable |                                         |
|                                                                                                | 2B    | User-created cable                                                                                                    |                                         |
| GP3000*3 (COM2)                                                                                | 2C    | Online adapter by Pro-face CA4-ADPONL-01  + Connector terminal block conversion adapter by Pro-face CA3-ADPTRM-01  + User-created cable              | The cable length must be 1000m or less. |
|                                                                                                | 2D    | Online adapter by Pro-face<br>CA4-ADPONL-01<br>+<br>User-created cable                                                                               |                                         |
| GP-4106 (COM1)                                                                                 | 2E    | User-created cable                                                                                                    |                                         |
| GP-4107 (COM1)                                                                                 | 2F    | User-created cable                                                                                                    |                                         |

<sup>\*1</sup> All GP3000 models except AGP-3302B

<sup>\*2</sup> All ST models except AST-3211A and AST-3302B

<sup>\*3</sup> All GP3000 models except GP-3200 series and AGP-3302B

2A)

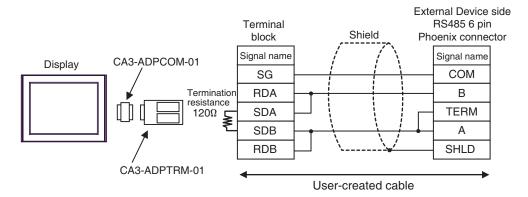

2B)

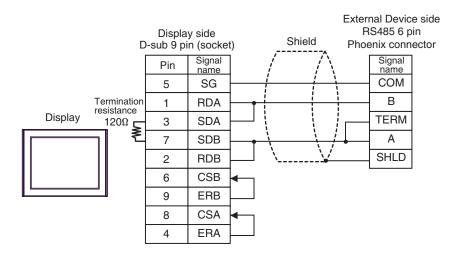

2C)

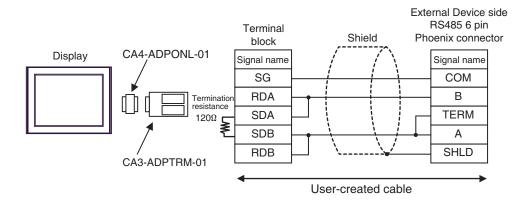

2D)

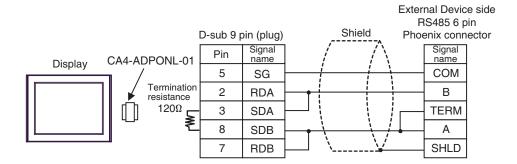

2E)

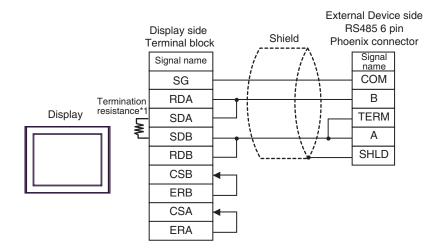

\*1 The resistance in the Display is used as the termination resistance. Set the value of the DIP Switch on the rear of the Display as shown in the table below.

| DIP Switch No. | Set Value |
|----------------|-----------|
| 1              | ON        |
| 2              | ON        |
| 3              | OFF       |
| 4              | OFF       |

2F)

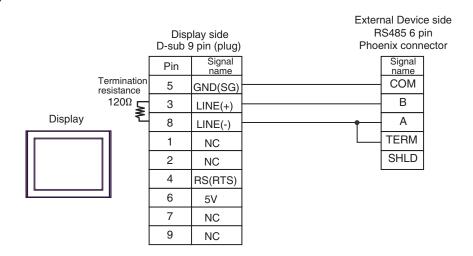

**I**MPORTANT

 The 5V output (Pin #6) on the GP-4107 is the power for the Siemens AG's PROFIBUS connector. Do not use it for other devices.

NOTE

• In COM on the GP-4107, the SG and FG terminals are isolated.

# 6 Supported Device

Range of supported device address is shown in the table below. Please note that the actually supported range of the devices varies depending on the External Device to be used. Please check the actual range in the manual of your External Device.

## 6.1 SLC500 Series

This address can be specified as system data area.

| Device       |              | Bit Address*1                        |         | Word Address                    |      | 32<br>bits | Remarks |
|--------------|--------------|--------------------------------------|---------|---------------------------------|------|------------|---------|
| Input File   |              | I:00.000/00 - I:63.255/15            |         | I:00.000 - I:63.2               | 255  |            | *2      |
| Output File  |              | O:00.000/00 - O:63                   | .255/15 | O:00.000 - O:63                 | .255 |            | *2      |
| Status File  |              | S:0/0 - S:163/1                      | 15      | S:0 - S:163                     |      |            |         |
| Bit File     |              | B3:0/0 - B3:255<br>B9:0/0 - B255:25  |         | B3:0 - B3:25:<br>B9:0 - B255:25 |      |            |         |
|              | Enable       |                                      | EN      |                                 |      |            |         |
|              | Timing       | T4:0/ - T4:255/<br>T9:0/ - T255:255/ | TT      | T4:0 T4:255.<br>T9:0 T255:255.  |      |            |         |
| Timer File D | Done         |                                      | DN      |                                 |      | [L/H]      |         |
|              | Preset       |                                      |         |                                 | PRE  |            |         |
|              | Accumulated  |                                      |         |                                 | ACC  |            |         |
|              | Up Enable    |                                      | CU      |                                 |      |            |         |
|              | Down Enable  |                                      | CD      |                                 |      |            |         |
|              | Done         |                                      | DN      |                                 |      |            |         |
| Counter      | Overflow     | C5:0/ - C5:255/<br>C9:0/ - C255:255/ | OV      | C5:0 C5:255.                    |      |            |         |
| File         | Underflow    |                                      | UN      | C9:0 C255:255.                  |      |            |         |
|              | Updated Acc. |                                      | UA      |                                 |      |            |         |
|              | Preset       |                                      |         |                                 | PRE  |            |         |
|              | Accumulated  |                                      |         |                                 | ACC  |            |         |

continued to next page

| D                                                       | evice            | Bit Address*1                        |       | Word Address                     |     | 32<br>bits | Remarks |
|---------------------------------------------------------|------------------|--------------------------------------|-------|----------------------------------|-----|------------|---------|
|                                                         | Enable           |                                      | EN    |                                  |     |            |         |
|                                                         | Enable<br>Unload |                                      | EU    | R6:0 R6:255.<br>R9:0 R255:255.   |     |            |         |
|                                                         | Done             |                                      | DN    |                                  |     |            |         |
|                                                         | Empty            | R6:0/ - R6:255/<br>R9:0/ - R255:255/ | EM    |                                  |     |            |         |
| Control<br>File                                         | Error            |                                      | ER    |                                  |     |            |         |
| File                                                    | Unload           |                                      | UL    |                                  |     |            |         |
|                                                         | Inhibit Comp.    |                                      | IN    |                                  |     |            |         |
|                                                         | Found            |                                      | FD    |                                  |     |            |         |
|                                                         | Length           |                                      |       |                                  | LEN |            |         |
|                                                         | Position         |                                      |       |                                  | POS |            |         |
| Integer File N7:0/0 - N7:255/15<br>N9:0/0 - N255:255/15 |                  | N7:0 - N7:25<br>N9:0 - N255:2        |       |                                  |     |            |         |
| Floating Point File                                     |                  |                                      |       | F8:0 - F8:255<br>F9:0 - F255:255 |     |            | *3      |
| String File                                             |                  |                                      |       | ST9:0 - ST255:255                |     |            | *4      |
| ASCII File                                              | _                | A9:0/0 - A255:25                     | 55/15 | A9:0 - A255:255                  |     |            |         |

<sup>\*1</sup> When you write the bit address, the Display reads the word address corresponding to that of the External Device first. Change only the target bit address among the word data once read, and write the word data to the External Device.

Note that the correct data may not be written if you change the word address value in the ladder program while the Display reads the data of the External Device and writes it to the External Device.

- \*2 Input/Output File Address Designation is as shown below.
  - Bit Designation

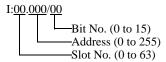

• Word Designation

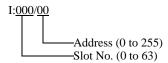

- \*3 32-bit access only
- \*4 String File device is not compatible with the device monitor.

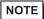

- Please refer to the GP-Pro EX Reference Manual for system data area.
- Cf. GP-Pro EX Reference Manual "LS Area (Direct Access Method Area)"
- Please refer to the precautions on manual notation for icons in the table.
  - "Manual Symbols and Terminology"

# 6.2 MicroLogix Series

This address can be specified as system data area.

| Device      |                  | Bit Address*1                              |        | Word Address                   |      | 32<br>bits | Remarks |
|-------------|------------------|--------------------------------------------|--------|--------------------------------|------|------------|---------|
| Input File  |                  | I:00.000/00 - I:08.255/15                  |        | I:00.000 - I:08.255            |      |            | *2      |
| Output File |                  | O:00.000/00 - O:08.                        | 255/15 | O:00.000 - O:08                | .255 | -          | *2      |
| Status File |                  | S:0/0 - S:163/1                            | 15     | S:0 - S:163                    |      |            |         |
| Bit File    |                  | B3:0/0 - B3:255/15<br>B9:0/0 - B255:255/15 |        | B3:0 - B3:25:<br>B9:0 - B255:2 |      |            |         |
|             | Enable           |                                            | EN     |                                |      |            |         |
|             | Timing           |                                            | TT     |                                |      |            |         |
| Timer File  | Done             | T4:0/ - T4:255/<br>T9:0/ - T255:255/       | DN     | T4:0 T4:255.<br>T9:0 T255:255. |      |            |         |
|             | Preset           |                                            |        |                                | PRE  |            |         |
|             | Accumulated      |                                            |        |                                | ACC  |            |         |
|             | Up Enable        |                                            | CU     |                                |      |            |         |
|             | Down Enable      |                                            | CD     | C5:0 C5:255.<br>C9:0 C255:255. |      | L/H        |         |
| Done        | Done             |                                            | DN     |                                |      |            |         |
| Counter     | Overflow         | C5:0/ - C5:255/                            | OV     |                                |      |            |         |
| File        | Underflow        | C9:0/ - C255:255/                          | UN     |                                |      |            |         |
|             | Updated Acc.     |                                            | UA     |                                |      |            |         |
|             | Preset           |                                            |        |                                | PRE  |            |         |
|             | Accumulated      |                                            |        |                                | ACC  |            |         |
|             | Enable           |                                            | EN     |                                |      |            |         |
|             | Enable<br>Unload |                                            | EU     |                                |      |            |         |
|             | Done             |                                            | DN     |                                |      |            |         |
|             | Empty            |                                            | EM     |                                |      |            |         |
| Control     | Error            | R6:0/ - R6:255/                            | ER     | R6:0 R6:255.<br>R9:0 R255:255. |      |            |         |
| File        | Unload           | R9:0 R255:255/                             | UL     | 10,101 11200,2001              |      |            |         |
|             | Inhibit Comp.    |                                            | IN     |                                |      |            |         |
|             | Found            |                                            | FD     |                                |      |            |         |
|             | Length           |                                            |        |                                | LEN  |            |         |
|             | Position         |                                            |        |                                | POS  |            |         |

continued to next page

| Device              | Bit Address*1                              | Word Address                     | 32<br>bits | Remarks |
|---------------------|--------------------------------------------|----------------------------------|------------|---------|
| Integer File        | N7:0/0 - N7:255/15<br>N9:0/0 - N255:255/15 | N7:0 - N7:255<br>N9:0 - N255:255 |            |         |
| Floating Point File |                                            | F8:0 - F8:255<br>F9:0 - F255:255 | [L/H]      | *3      |
| String File         |                                            | ST9:0 - ST255:255                |            | *4      |
| Long Word File      | L9:0/0 - A255:255/31                       | L9:0 - L255:255                  |            |         |

<sup>\*1</sup> When you write the bit address, the Display reads the word address corresponding to that of the External Device first. Change only the target bit address among the word data once read, and write the word data to the External Device.

Note that the correct data may not be written if you change the word address value in the ladder program while the Display reads the data of the External Device and writes it to the External Device.

- \*2 Input/Output File Address Designation is as shown below.
  - · Bit Designation

```
I:00.000/00
Bit No. (0 to 15)
—Address (0 to 255)
—Slot No. (0 to 8)
```

• Word Designation

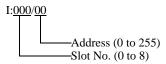

- \*3 32-bit access only
- \*4 String File device is not compatible with the device monitor.

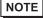

- Please refer to the GP-Pro EX Reference Manual for system data area.
  - Cf. GP-Pro EX Reference Manual "LS Area (Direct Access Method Area)"
- Please refer to the precautions on manual notation for icons in the table.
  - "Manual Symbols and Terminology"

## 6.3 ContorlLogix/CompactLogix Series

This address can be specified as system data area.

| Device | Bit Address*1              | Word Address            | 32<br>bits | Remarks                |
|--------|----------------------------|-------------------------|------------|------------------------|
| BOOL   | BOOL0:0/0 - BOOL999:999/31 | BOOL0:000 - BOOL999:999 |            | *2                     |
| INT    | INT0:0/0 - INT999:999/15   | INT0:000 - INT999:999   |            | *2                     |
| REAL   |                            | REAL0:000 - REAL999:999 | [L/H]      | *2                     |
| DINT   | DINT0:0/0 - DINT999:999/31 | DINT0:000 - DINT999:999 |            | *2                     |
| SINT   | SINT0:0/0 - SINT999:999/7  | SINT0:000 - SINT999:998 |            | Bit 7] <b>÷ 2</b> ] *2 |

<sup>\*1</sup> When you write the bit address, the Display reads the word address corresponding to that of the External Device first. Change only the target bit address among the word data once read, and write the word data to the External Device.

\*2 To access those addresses and use them in the program of the External Device, you need to set the External Device first.

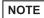

- Please refer to the GP-Pro EX Reference Manual for system data area.
  - Cf. GP-Pro EX Reference Manual "LS Area (Direct Access Method Area)"
- Please refer to the precautions on manual notation for icons in the table.
  - "Manual Symbols and Terminology"

## 6.4 Setting Procedure of External Device

The following procedure shows how to assign the device in the RSLogix5000 software and specify the address in GP-Pro EX.

1) Tag setting of External Device

Create the Tag Name in the RSLogix5000 software, and set the Type. Map the created Tag Name to a File Number.

- Tag Name: Set optionally.
- Type : Select the data type among below to set the Element.

Match the device name of GP-Pro EX

BOOT(32bit data type)
INT(word data type)
DINT(dword data type)
SINT(byte data type)

REAL(float data type)

Set the range used in GP-Pro EX for the Element. Maximum Element GP-Pro EX can access is 999.

Note that the correct data may not be written if you change the word address value in the ladder program while the Display reads the data of the External Device and writes it to the External Device.

When you do not define the Element, only one item is available to use.

(Example) Tag Name: N8, Type: When INT is set, only one word of N8 can be used.

<Example 1>

| Tag Name | Type      |
|----------|-----------|
| N7       | INT[200]  |
| DINT1    | DINT[100] |
| DATA2    | SINT[50]  |

1st line: Tag Name "N7" is INT data type with Element 200

2nd line: Tag Name "DINT1" is DINT data type with Element 100 3rd line: Tag Name "DATA2" is SINT data type with Element 50

• File Number: Assign the Tag Name created by RSLogix5000 to the optional File Number. You can not assign different Tag Names to the same File Number.

<Example2>

| File Number | Tag Name |
|-------------|----------|
| 2           | DATA2    |
| 1           | DINT1    |
| 7           | N7       |

#### 2) Address Specification in GP-Pro EX

When you access the External Device from GP-Pro EX, specify Type, File Number and Element.

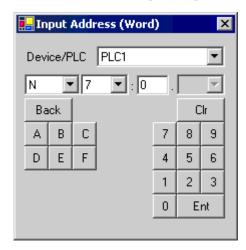

< Example of address mapping of GP-Pro EX and External Device>

GP-Pro EX Address

DINT1:0

DINT1:1

DNT1:2

 $\longleftrightarrow \longleftrightarrow$ 

External Device File No.1 memory

DINT 1[0]

DINT 1[1]

DINT 1[2]

# 7 Device Code and Address Code

Use device code and address code when you select "Device Type & Address" for the address type in data displays.

| Device              | Device Name | Device Code<br>(HEX) | Address Code                                      |
|---------------------|-------------|----------------------|---------------------------------------------------|
| Integer File        | N           | 0000                 | (FileNumber x 0x10000) + Word Address             |
| Floating Point File | F           | 0001                 | (FileNumber x 0x10000) + Word Address             |
| String File         | ST          | 0002                 | (FileNumber x 0x10000) + (Word Address x 0x10)    |
| ASCII File          | A           | 0003                 | (FileNumber x 0x10000) + Word Address             |
| Long Word File      | L           | 0005                 | (FileNumber x 0x10000) + Word Address             |
| INT                 | INT         | 0010                 | (FileNumber x 0x10000) + Word Address             |
| REAL                | REAL        | 0011                 | (FileNumber x 0x10000) + Word Address             |
| DINT                | DINT        | 0012                 | (FileNumber x 0x10000) + Word Address             |
| SINT                | SINT        | 0013                 | (FileNumber x 0x10000) + (Address divided by 2)   |
| Input File          | I           | 0080                 | 0x10000 + (Slot Number x 0x100) + Word<br>Address |
| Output File         | 0           | 0081                 | (SlotNumber x 0x100) + Word Address               |
| Bit File            | В           | 0082                 | (FileNumber x 0x10000) + Word Address             |
| Status File         | S           | 0083                 | 0x20000 + Word Address                            |
| BOOL                | BOOL        | 0090                 | (FileNumber x 0x10000) + Word Address             |
|                     | EN          | 00E0                 | (FileNumber x 0x10000) + Word Address             |
|                     | TT          | 00E1                 | (FileNumber x 0x10000) + Word Address             |
| Timer File          | DN          | 00E2                 | (FileNumber x 0x10000) + Word Address             |
|                     | PRE         | 0060                 | (FileNumber x 0x10000) + Word Address             |
|                     | ACC         | 0061                 | (FileNumber x 0x10000) + Word Address             |

continued to next page

| Device       | Device Name | Device Code<br>(HEX) | Address Code                          |
|--------------|-------------|----------------------|---------------------------------------|
|              | CU          | 00E3                 | (FileNumber x 0x10000) + Word Address |
|              | CD          | 00E4                 | (FileNumber x 0x10000) + Word Address |
|              | DN          | 00E5                 | (FileNumber x 0x10000) + Word Address |
| Counter File | ov          | 00E6                 | (FileNumber x 0x10000) + Word Address |
| Counter File | UN          | 00E7                 | (FileNumber x 0x10000) + Word Address |
|              | UA          | 00E8                 | (FileNumber x 0x10000) + Word Address |
|              | PRE         | 0062                 | (FileNumber x 0x10000) + Word Address |
|              | ACC         | 0063                 | (FileNumber x 0x10000) + Word Address |
|              | EN          | 00F0                 | (FileNumber x 0x10000) + Word Address |
|              | EU          | 00F1                 | (FileNumber x 0x10000) + Word Address |
|              | DN          | 00F2                 | (FileNumber x 0x10000) + Word Address |
|              | EM          | 00F3                 | (FileNumber x 0x10000) + Word Address |
| Control File | ER          | 00F4                 | (FileNumber x 0x10000) + Word Address |
| Control File | UL          | 00F5                 | (FileNumber x 0x10000) + Word Address |
|              | IN          | 00F6                 | (FileNumber x 0x10000) + Word Address |
|              | FD          | 00F7                 | (FileNumber x 0x10000) + Word Address |
|              | LEN         | 0064                 | (FileNumber x 0x10000) + Word Address |
|              | POS         | 0065                 | (FileNumber x 0x10000) + Word Address |

# 8 Error Messages

Error messages are displayed on the Display screen as follows: "No.: Device Name: Error Message (Error Occurrence Area)". Each description is shown below.

| Item                  | Description                                                                                                    |  |  |  |
|-----------------------|----------------------------------------------------------------------------------------------------|--|--|--|
| No.                   | Error No.                                                                                                    |  |  |  |
| Device Name           | Name of the External Device where error occurs. Device name is a title of the External Device set with GP-Pro EX. (Initial value [PLC1])                                                                                                    |  |  |  |
| Error Message         | Displays messages related to the error which occurs.                                                                                                    |  |  |  |
|                       | Displays IP address or device address of the External Device where error occurs, or error codes received from the External Device.                                                                                                    |  |  |  |
| Error Occurrence Area | <ul> <li>NOTE</li> <li>IP address is displayed such as "IP address(Decimal): MAC address(Hex)".</li> <li>Device address is diplayed such as "Address: Device address".</li> <li>Received error codes are displayed such as "Decimal[Hex]".</li> </ul> |  |  |  |

Display Examples of Error Messages

"RHAA035: PLC1: Error has been responded for device write command (Error Code: 2 [02H])"

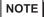

- Refer to your External Device manual for details on received error codes.
- Refer to "Display-related errors" in "Maintenance/Troubleshooting Guide" for details on the error messages common to the driver.

## ■ Error Messages Specific to the External Device

| Error No. | Error Message                                                                                              | Description                                                           |
|-----------|----------------------------------------------------------------------------------------------------|-----------------------------------------------------------------------|
| RHxx128   | A Station with the same ID as the Source ID was detected(Station ID: xx)                                   | Duplicate ID was detected.                                            |
| RHxx129   | A Station with an ID greater than the Maximum ID was detected(Maximum ID:xx)                               | Illegal ID was detected.                                              |
| RHxx130   | (Node Name):Error has been responded for device read command (STS Response:[(Hex)], EXT Response:[(Hex)])  | An error response has been received from the PLC for a read command.  |
| RHxx131   | (Node Name):Error has been responded for device write command (STS Response:[(Hex)], EXT Response:[(Hex)]) | An error response has been received from the PLC for a write command. |
| RHxx132   | DH-485 driver can not be used with COM1 and COM2 at the same time                                          | DH-485 driver can not be used with COM1 and COM2 at the same time.    |
| RHxx133   | The driver(in COM%d) can not be used together with DH-485                                                  | The driver(in COM%d) can not be used together with DH-485.            |